# Guía básica para subir vídeos a **Youtube**

# **Índice**

Videos en YouTube

Paso 1: Crear una cuenta

Paso 2: Diseñar tu canal

Paso 3: Grabar y editar tu video

Paso 4: Subir video

Paso 5: Características del video en YouTube

Paso 6: Archivo y términos

Paso 7: Promoverlo

## **Videos en YouTube**

YouTube tiene una plataforma muy fácil de utilizar para el usuario. Estas instrucciones te enseñarán los pasos básicos, que debes seguir para crear y publicar tus videos en internet, a través de este servicio tan popular.

### **Paso 1: Crear una cuenta**

El primer paso es crear una cuenta de Google en el enlace "Sign Up" y completar los datos de registro.

Todos los servicios de Google están conectados, por lo que al crear un correo en Gmail, automáticamente tendrás habilitada una cuenta en Youtube y un perfil en G+.

Llenarás campos como el nombre de tu canal, dirección de correo electrónico (en caso ya tuvieras una), una contraseña, fecha de nacimiento, sexo y número de celular.

# Google

# Una cuenta. Todo Google.

Acceder a YouTube para continuar

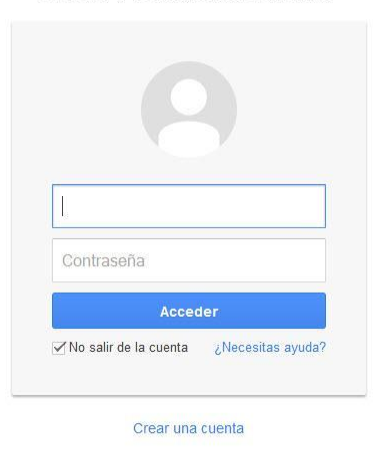

Una sola cuenta de Google para todos los servicios de Google 8 M & D &  $>$  8

## Crea tu cuenta de Google

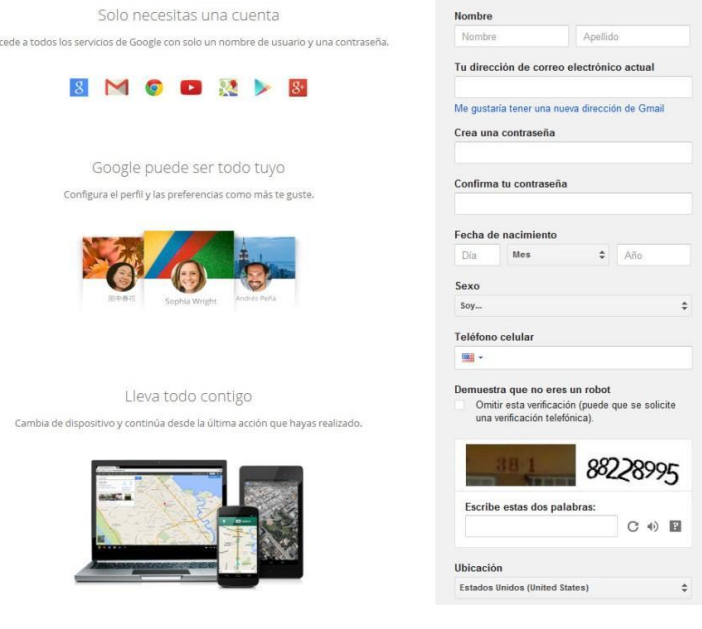

#### 1.1 Confirmación de correo

Luego de completar el registro, se te dirigirá a tu nuevo correo de gmail y te enviarán mensajes de confirmación de cuenta. En la parte superior de la página principal de tu cuenta encontrarás el ícono  $\mathbf{m}$ , el cual debes seleccionar para acceder a todos los servicios que Google te ofrece. Haz click en el de Youtube **New Youtube** 

#### 1.2 Selecciona tu idioma

En el sitio de YouTube encontrarás muchos idiomas. Busca en la última parte de la página la sección de idiomas para seleccionar el que desees.

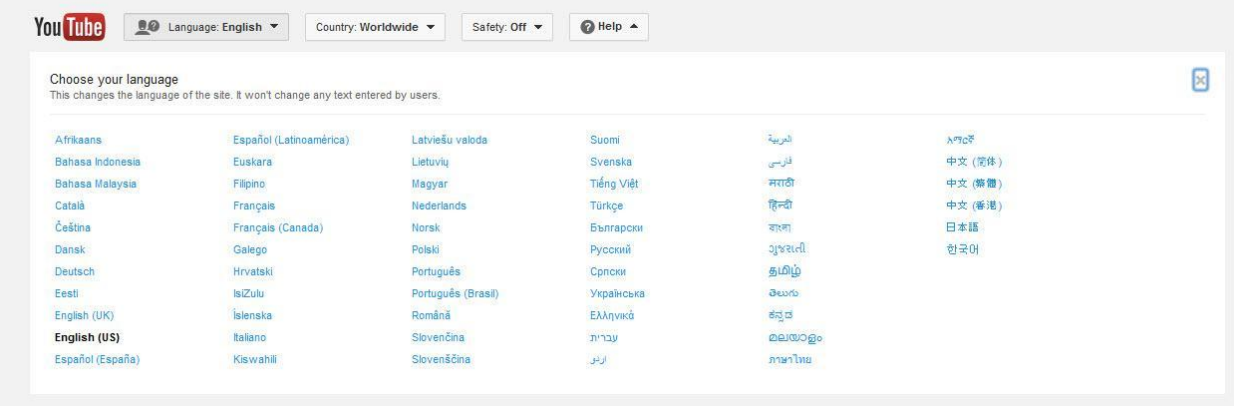

## **Paso 2: Diseñar tu canal**

Una vez creada la cuenta de Youtube tendrás permisos para modificar tu perfil, podrás subir una fotografía, seguir otros canales de Youtube aleatoriamente o buscar algunos que te interesen en específico.

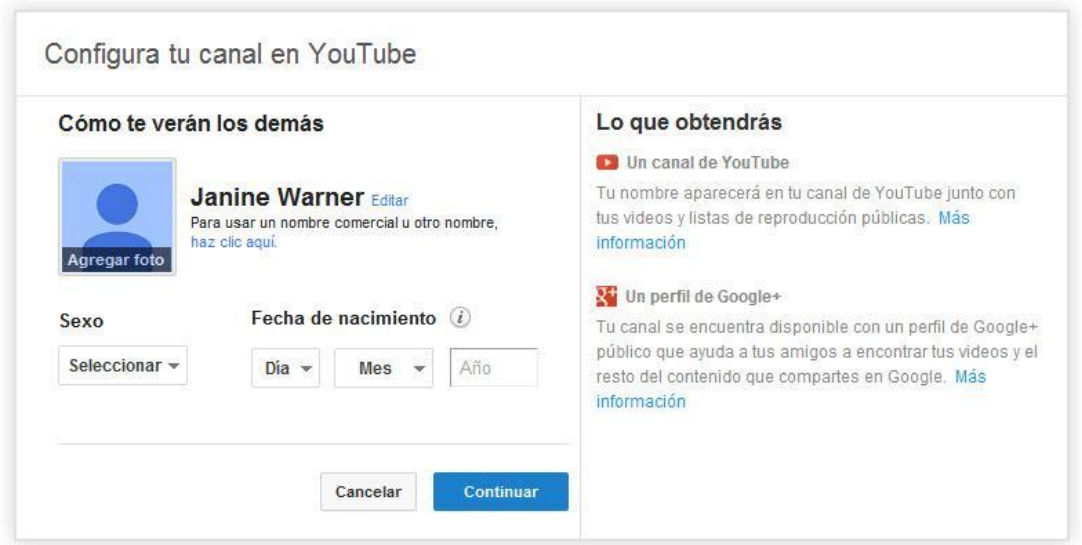

## Paso 3: Grabar y editar tu video

Hay muchas maneras de grabar videos, desde usar la cámara de tu móvil hasta adquirir una de las cámaras disponibles en el mercado. Aunque no necesitas mucho para grabar algo breve y subirlo a Youtube, ya que muchos vídeos caseros incluso se graban desde la cámara integrada en la computadora. En cuanto a la resolución del video, la más recomendada es la de 1280 x 720 pixeles (16:9 HD), es decir, una alta resolución, aunque también puedes utilizar una resolución mínima o standard de 640 x 480 pixeles (4:3 SD). 

Para la edición de tus vídeo puedes utilizar el software que ya tienes instalado en tu computador como iMovie en el caso de las Mac o Movie Maker en el caso de Windows. También existen opciones de pago como Adobe Premiere, Camtasia o Sony Vegas. Además, es importante que conozcas el Editor de videos de Youtube, al que podrás acceder en la sección de "Herramientas de creación" en la página principal de tu canal. Esta herramienta puede servirte para desarrollar acciones básicas como cortar partes y agregar filtros, texto o audio (gratuito) a tus videos.

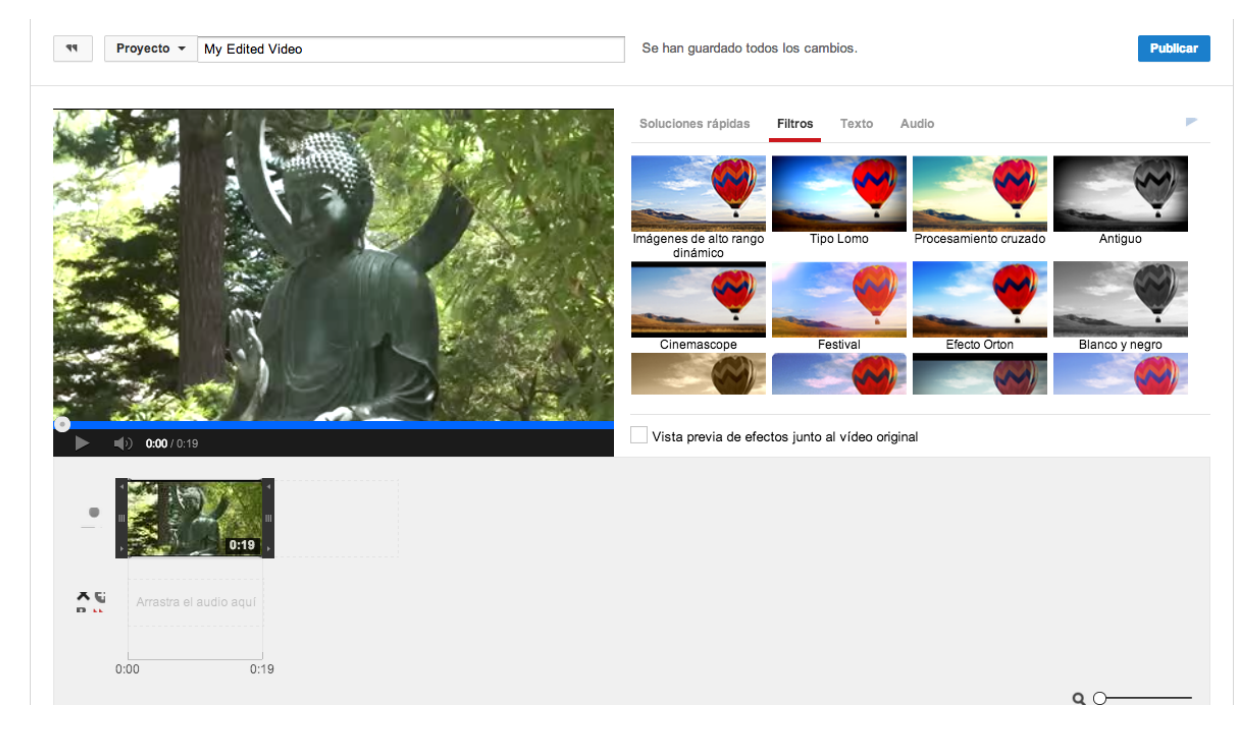

## **Paso 4: Subir video**

YouTube es una plataforma que nos permite subir vídeos en casi todos los formatos. En general, se recomienda el formato MP4, pero puedes probar varios formatos diferentes y YouTube los convertirá en uno que sí acepte. Para subir tu video busca el botón de "**Upload**" (o "Subir vídeo"), el cual te dirige a una opción donde podrás seleccionar o arrastrar el archivo que deseas agregar.

En caso de que el estado del vídeo que intentas subir aparezca como "fallido", deberás convertirlo a otro formato como WMA, AVI, MOV, MPEG-4.

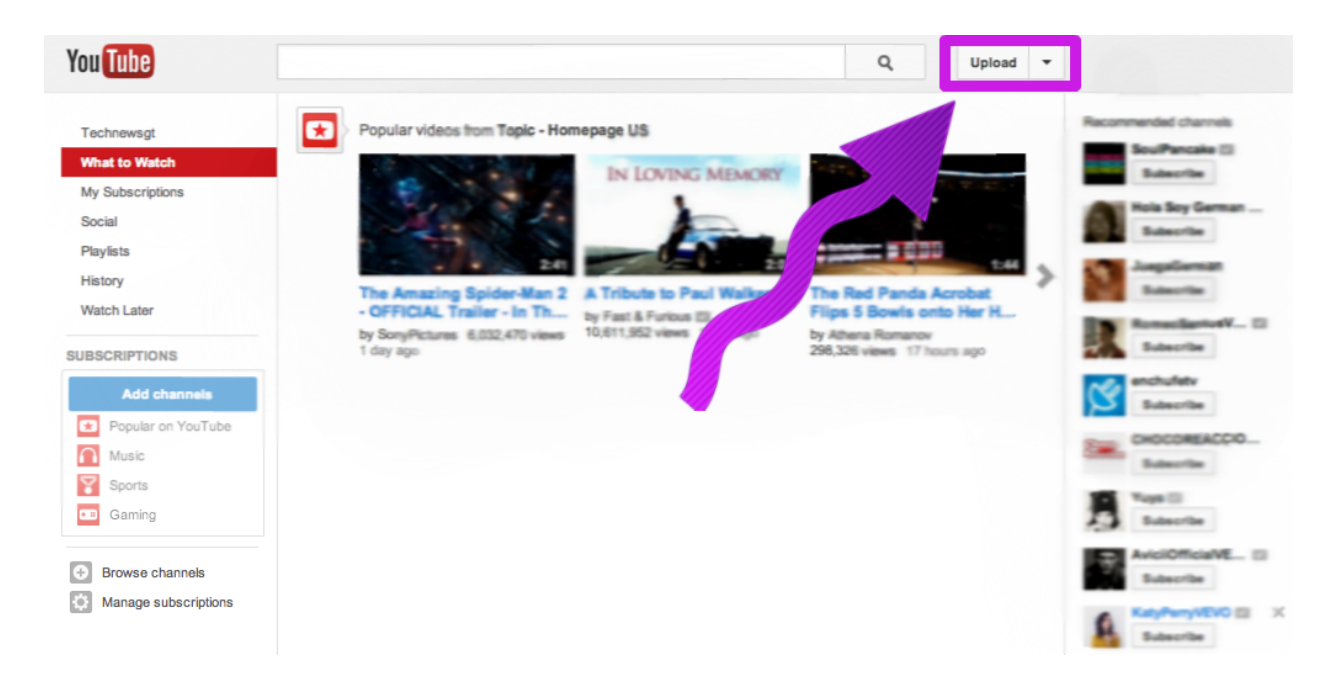

Luego, es necesario que ingreses el título, descripción, tags (palabras claves que describen el contenido del video), y seleccionar una categoría para el video, así como el idioma, esto con el objetivo de completar los detalles del video cuando lo subas. Ten en cuenta que, posteriormente, estos datos pueden ser modificados.

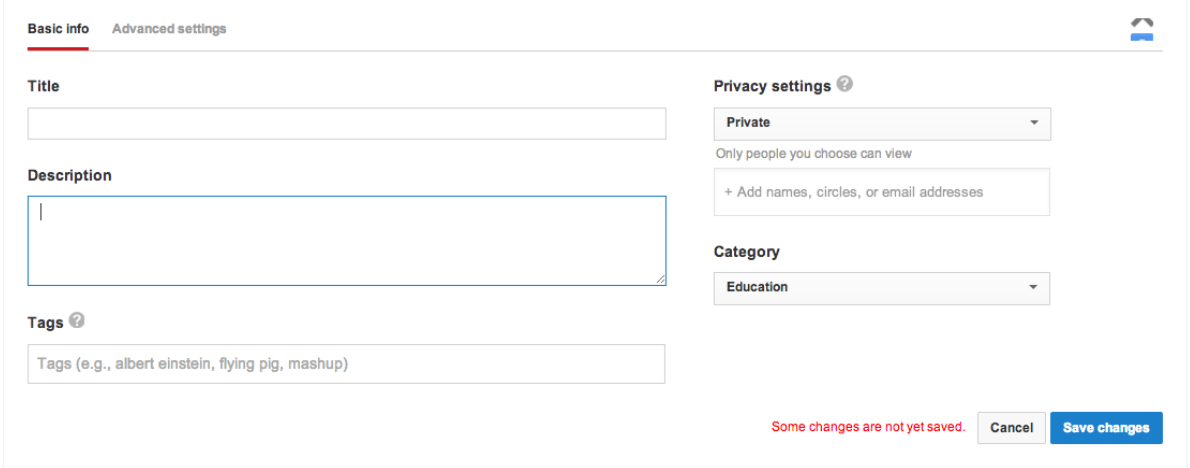

En la parte de configuración de privacidad (Privacy settings) puedes escoger que tu video sea privado o público. Si deseas enviar tu video a ciertos correos determinados escoge "privado" y escríbelos, sino debes escoger la opción "público" en el cual tu video estará abierto a todo mundo.

Por último, no debes olvidar oprimir el botón "Save changes" (guardar cambios) para verificar que todo haya quedado guardado, y listo para publicar.

Para encontrar los videos que has publicado en YouTube debes buscar la opción "Gestor de video" (o "Video Manager") y aparecerá la lista de videos. A la par de cada video que hayas subido encontrarás otras opciones como "Edit" (editar la información), "Delete" (eliminar el video), así como la fecha de publicación, la URL, entre otros.

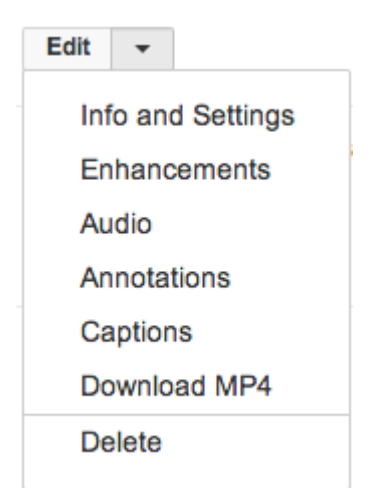

Desde la página de inicio de tu canal, también encontrarás muchas opciones que te permitirán interactuar con la comunidad de usuarios de YouTube a través de comentarios, vistas a sus vídeo y likes. También encontrarás sugerencias de videos, suscripciones a otros canales y el historial de las reproducciones de video que has hecho.

## **Paso 5: Características del video en YouTube**

Los videos publicados en YouTube cuentan con características y detalles para conocer sus aspectos más relevantes, como:

- **Reproducción del video:** hacemos clic sobre el video.
- **Fecha de publicación**.
- **Usuario:** nombre del usuario que publicó el video.
- **Categoría:** el segmento en donde se encuentra guardado el video.
- **Tags:** palabras claves que segmentan el contenido.
- URL: la dirección web en donde se encuentra almacenado el video en la web.
- **Código Embed:** es el que necesitamos para insertarlo en una página web.
- **Estadísticas del vídeo**
- Vistas: Cantidad de usuarios que han visto el vídeo.
- **•** Likes: Personas que han dado "like" o "dislike" a tu vídeo.

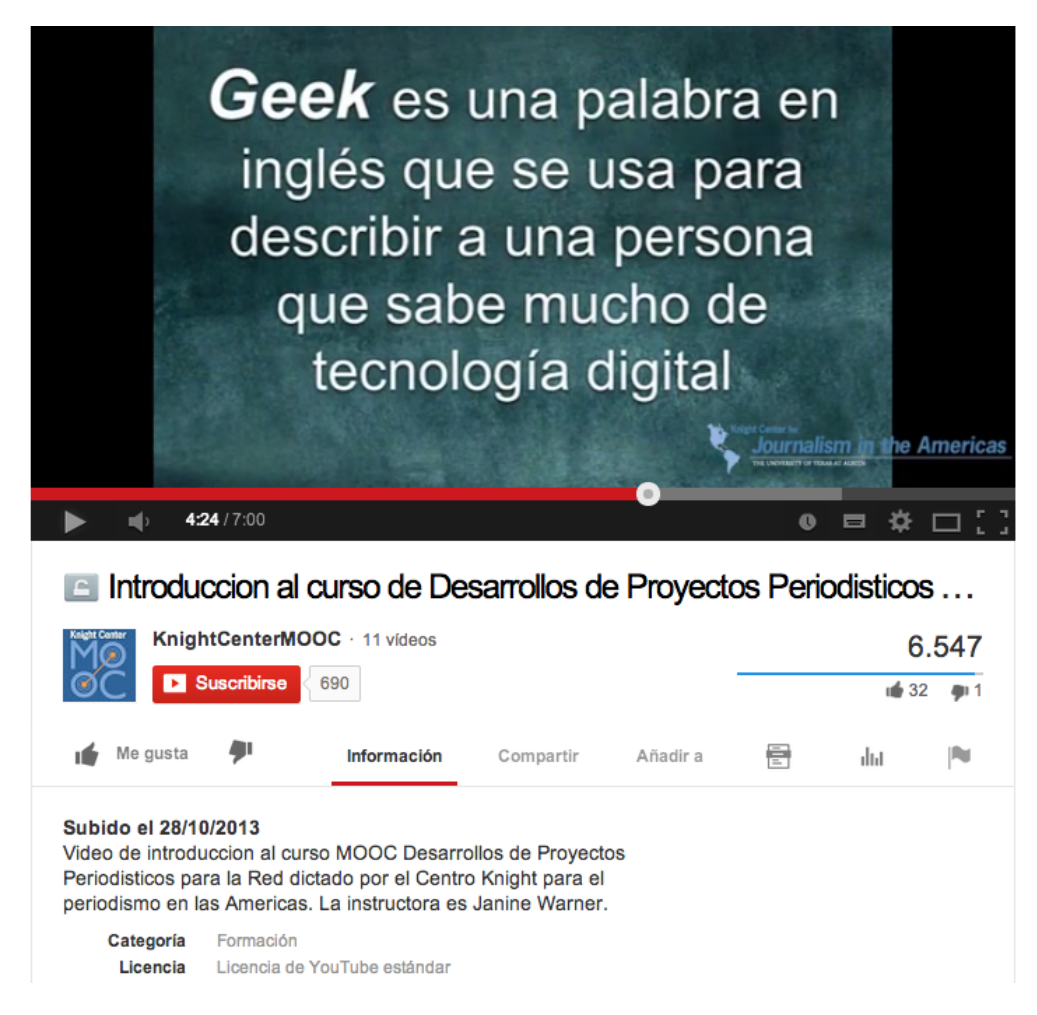

## **Paso 6: Archivo y términos**

Debes seleccionar el archivo que deseas subir, tomando en cuenta que el máximo de capacidad permitido de un video es de 100 MB y con una duración de 15 minutos. Además, tal como se te indica anteriormente, debes seleccionar los términos con los que subirás el vídeo, esto es, de forma pública o privada. Al seleccionar público este podrá ser visto por cualquier usuario y si seleccionamos privado debemos indicar una lista de contactos los cuales tendrán acceso al video.

## **Paso 7: Promoverlo**

Cuando termine de cargar el video se publicará automáticamente. Podemos visualizarlo en internet y utilizar las diferentes opciones que Youtube ofrece:

- Enviarlo a un amigo por correo electrónico.
- Embeber en tu sitio web o blog.
- Enviar desde las redes sociales integradas al canal.
- Copiar y pegar en un sitio o red social el enlace que se genera automáticamente.

Espero que esta guía sea útil para los que aún no han utilizado estos servicios y también para los que ya los conocen, esperamos sus comentarios en los canales de discusión para enriquecer el aprendizaje.